# Installation, Operation and Maintenance Watts® Home Mobile App

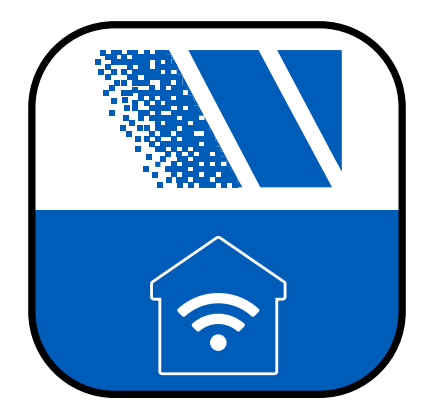

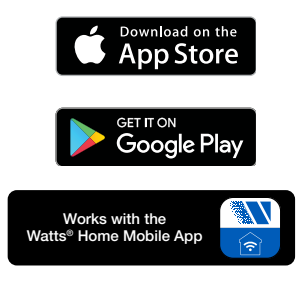

#### *NOTICE*

Watts is not responsible for failures due to connectivity issues, power outages, or improper installation.

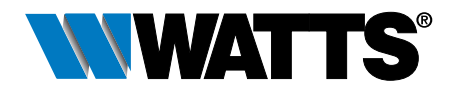

#### ! WARNING

THINK **SAFETY FIRST** 

Please read carefully before proceeding with installation. Your failure to follow any attached instructions or operating parameters may lead to the product's failure.

Keep this Manual for future reference.

# **Table of Contents**

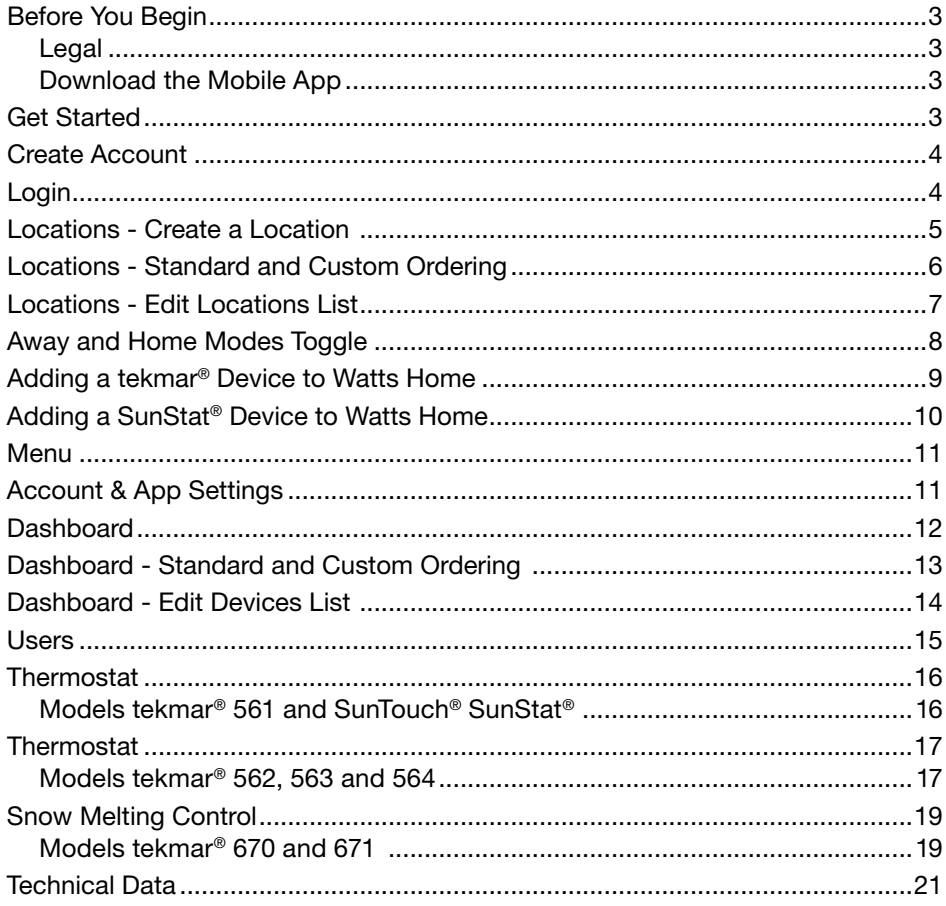

# Before You Begin

## Legal

Before using the Watts® Home mobile application, you must agree to the Watts Terms of Use and Privacy Policy. These are available on the Watts.com website.

- https://www.watts.com/terms-of-use
- https://www.watts.com/privacy-policy

# Download the Mobile App

The Watts Home mobile application supports both iOS and Android versions. iOS: https://apps.apple.com/us/app/watts-home/id1500497974 Android: https://play.google.com/store/apps/details?id=com.watts.home

# Get Started

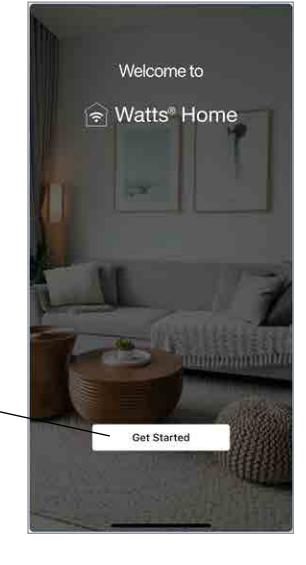

Welcome to Watts Home! On the welcome page, select "Get Started" button.

## Create Account

Select "Sign up now" to create a Watts account.

Scroll down to the bottom of the Terms of Use and Privacy Policy and select the "Accept & Continue" button.

Enter your email address. This is used to create your Watts account.

To protect your identity, a verification code will be sent your email inbox. Please enter the verification code provided in the email into the app.

Lastly, please create a password.

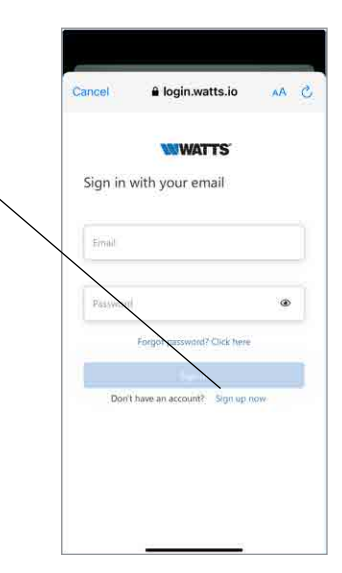

## Login

Click the "Sign In" button to login to the app using your Watts account email address and password.

To protect your identity, please keep your password secret and do not share with other users. Watts technical support will not ask you to share your password.

Watts uses Microsoft Azure for hosting the mobile app services. It is normal for a dialog box to appear asking if you wish to use watts.io to login.

If you forget your password, press "Forgot password." A notification email will be sent to your account with a link to create a new password.

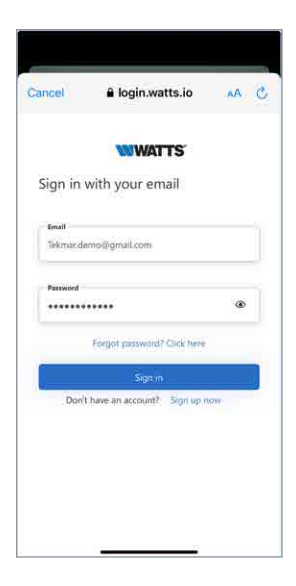

## Locations - Create a Location

The app uses Locations to organize where the thermostats and snow melt controls are installed and which users are able to view, change and receive information.

The locations shows the number of devices and users.

Selecting the location directs you to the dashboard for that location.

Press the ellipsis icon: to edit, delete or leave (if it is a shared location) a location.

To add a new location, click on the icon  $\bullet$ located at the top right corner of the screen.

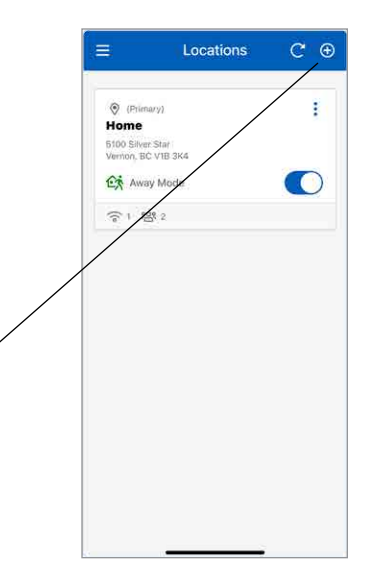

When creating a new location you can assign it to be the primary location, where you must have at least one location associated with your Watts Home account, and one of your locations must be designated as your primary location.

To create a location, enter the following information:

- Location Name
- Address
- Country
- State or Province
- City
- Zip or Postal Code

When you create a location, you become the location's "Owner." You can then share this location to other users.

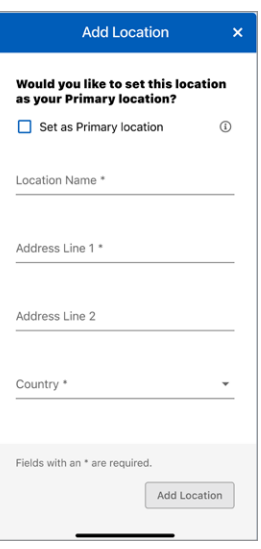

# Locations - Standard and Custom Ordering

Ξ

Home 5100 Silver Star<br>Vernon, BC V1B 3K4

EX Away Mode **今4 怒2 Ranch House** 

589 State St.<br>Vernon, BC V1B 3K4 G Home Mode  $\approx 2$ 

**Vacation Home** 

123 Collins Blvd.<br>Miami, FL 33101 ta Home Mode

今3 碧12

Locations

 $C$   $\Theta$ 

ť

 $\bigcirc$ 

ŧ

ŧ

D

Standard Order (A-Z) -

Every user will have at least one location and in some cases may have several.

If you have two or more Locations, you can arrange them in either the "Standard Order (A-Z)" or create a customized list using "Custom Order."

- 1. "Standard Order (A-Z)" shows Locations in alphanumerical order (1, 2, 3, ... a, b, c ... ). You can personalize your order of Locations by pressing the "Standard Order (A-Z)" drop-down and choosing "Custom Order."
- 2. Number of devices.
- 3. Shared location tile. The shared location tile does not display the number of users.
- 4. Number of users (only shown for a location that you are the Owner).
- 5. When Custom Order is active press "Edit Order" button to change the Locations order.

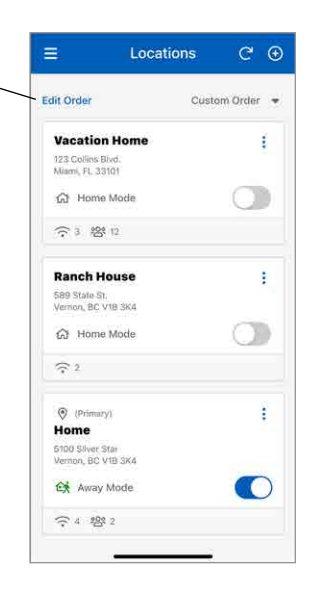

# Locations - Edit Locations List

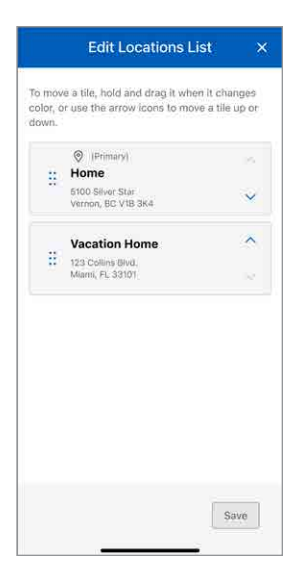

To rearrange your locations in the "Edit Locations List" mode, press and hold a location tile until its color changes, then drag it to your preferred position, or use arrow icons to move tile up or down

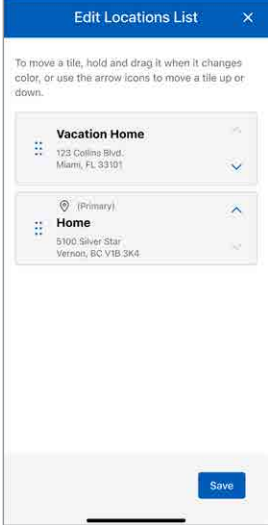

Pressing the "Save" button after updating your Locations order will display the updated order on the Locations page.

# Away and Home Modes Toggle

The Away toggle saves energy by reducing the heating setpoints and increasing the cooling setpoints on all thermostats when the location is not occupied. For a snow melting control, selecting the Away toggle turns off the device, and as melting won't occur, this saves energy.

Press the away toggle to switch between home and away state.

- 1. "Away Mode" is enabled when the toggle is turned on.
- 2. "Home Mode" is enabled when the toggle is turned off.

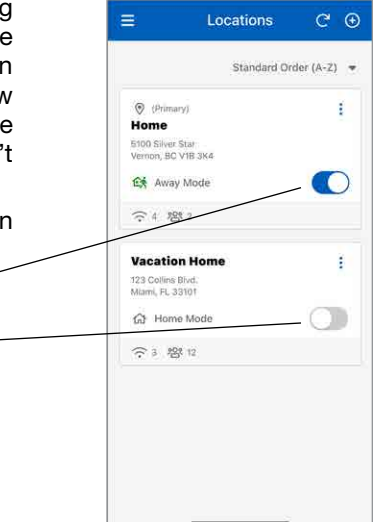

# Adding a tekmar® Device to Watts Home

#### Step 1

Select the Location that you want to add a device to.

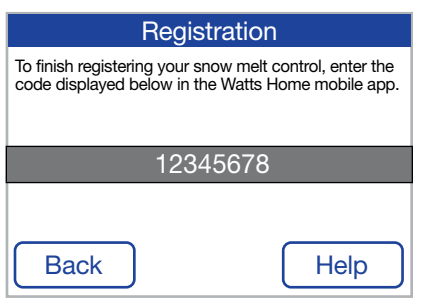

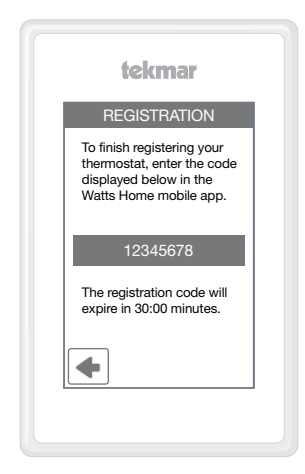

#### Step 2

On the thermostat or snow melting control, go to WiFi menu and press Register Device.

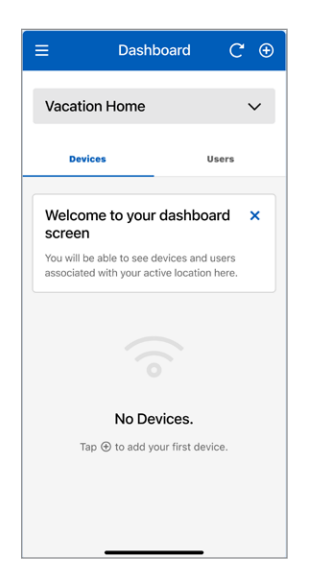

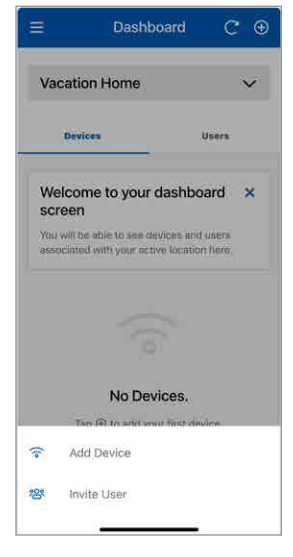

#### Step 3

Go the application's Dashboard screen and click on the icon  $\bullet$  at the top right corner of the screen.

#### Step 4 Select "Add Device" from the bottom sheet.

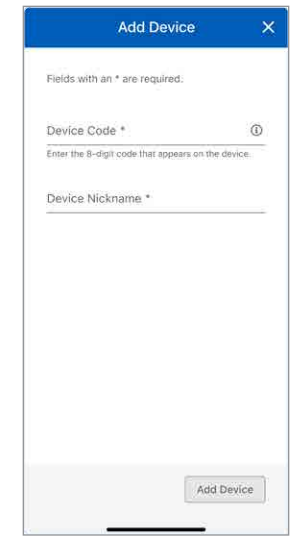

#### Step 5

Enter the Device Code that appears on the device, enter a device nickname, then press "Add Device" button.

# Adding a SunStat® Device to Watts Home

#### Step 1

Please choose the location within the Watts Home app where you'd like to add a new device.

#### Step 2

On the thermostat, go to Menu  $\equiv$ and select Settings  $\bigstar$  then Services (or Services & Voice) and choose the "Connect" button.

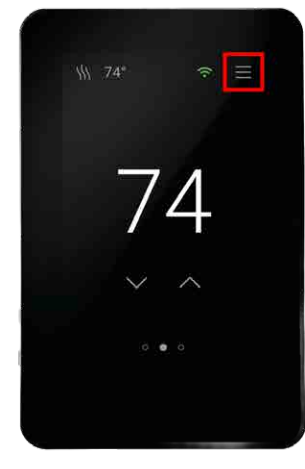

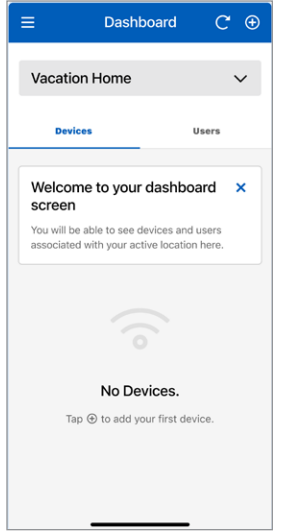

#### Dashboard  $C$   $\Theta$  $=$ **Vacation Home** Users **Devices** Welcome to your dashboard x screen You will be able to see devices and users associated with your active location here. No Devices.  $\Rightarrow$ Add Device Invite User  $208$

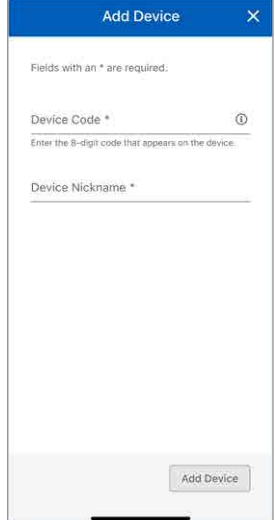

#### Step 3

Go the application's Dashboard screen and click on the icon  $\bullet$  at the top right corner of the screen.

Step 4 Select "Add Device" from the bottom sheet.

Step 5

Enter the Device Code that appears on the device, enter a device nickname, then press "Add Device" button.

## Menu

Select the menu by pressing the BARS  $\equiv$  icon.

The app version is listed at the bottom of the menu.

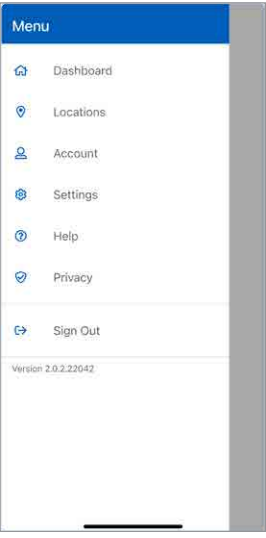

# Account & App Settings

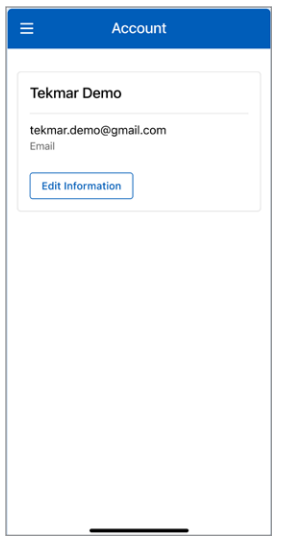

You can update your personal information by selecting Account

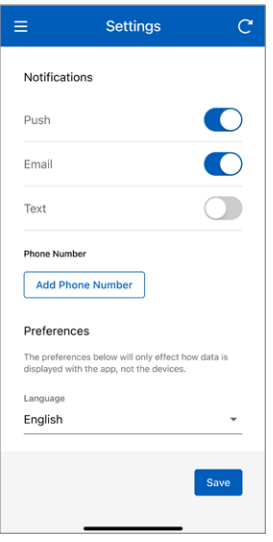

Select your notification and language preferences. Supported languages include English, Español, Français

## **Dashboard**

The dashboard shows a list of all your devices such as your thermostats and/or snow melt controls.

Each device displays its nickname together with a summary of the device's status such as the device's temperature and operating mode.

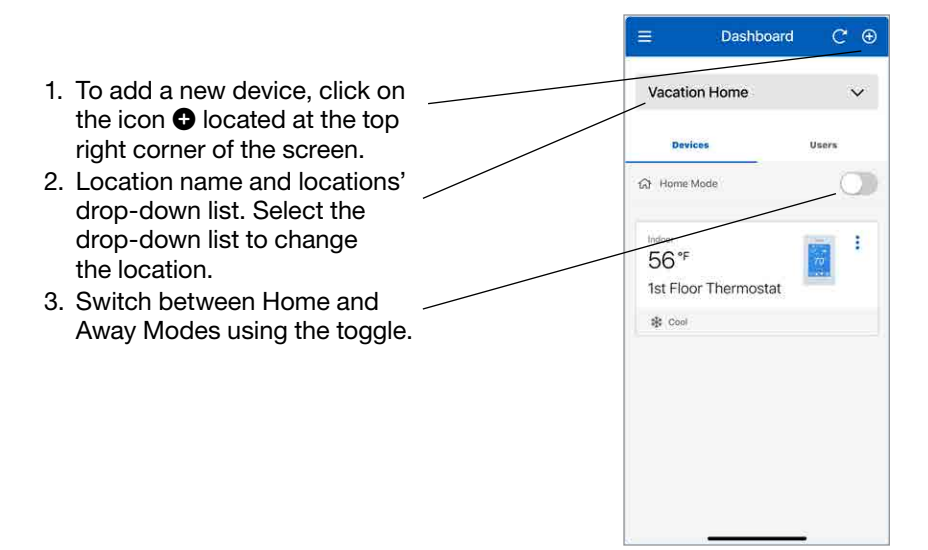

# Dashboard - Standard and Custom Ordering

If you have two or more devices, you can arrange them in either the "Standard Order (A-Z)" or create a customized list using "Custom Order."

- 1. "Standard Order (A-Z)" shows devices in alphanumerical order (1, 2, 3, ... a, b, c ... ). This feature is enabled if you have two or more devices. You can personalized your order of devices by pressing the "Standard Order" dropdown and choosing "Custom Order."
- 2. When Custom Order is active press "Edit Order" button to change the device's order. This feature is enabled if you have two or more devices.

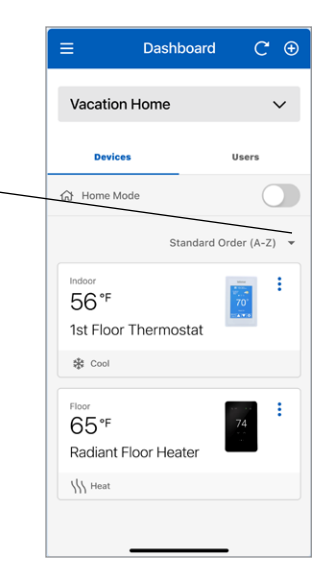

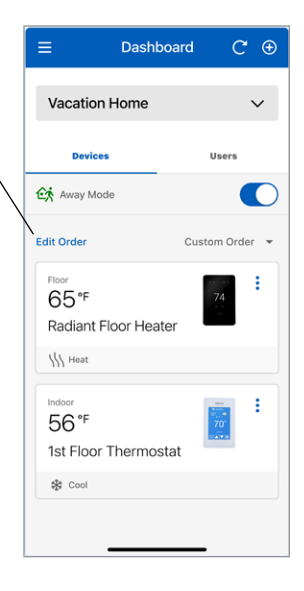

# Dashboard - Edit Devices List

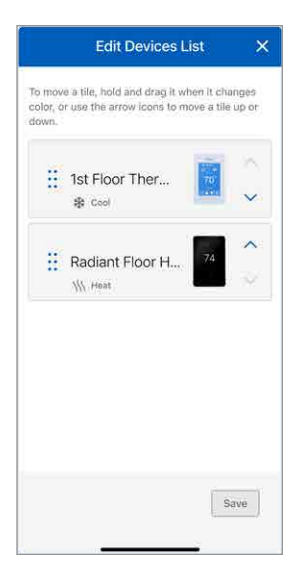

To rearrange your devices in the "Edit Devices List" mode, press and hold a device tile until its color changes, then drag it to your preferred position, or use arrow icons to move tile up or down.

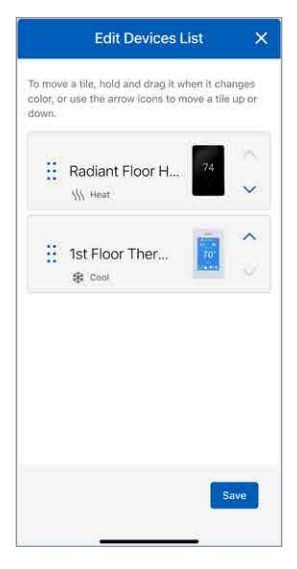

Pressing the "Save" button after updating your device order will display the updated order on the Dashboard.

### Users

When you create a location, you become the location's "Owner." You can then share this location to other users.

The location's owner can invite other users to join the location as either a "Contractor" or a "Guest." This could be a spouse, child or property caretaker.

Invited users will receive an email in their inbox with instructions to create a Watts account.

Once the invited user has accepted their invitation, their name will be listed on the location users screen.

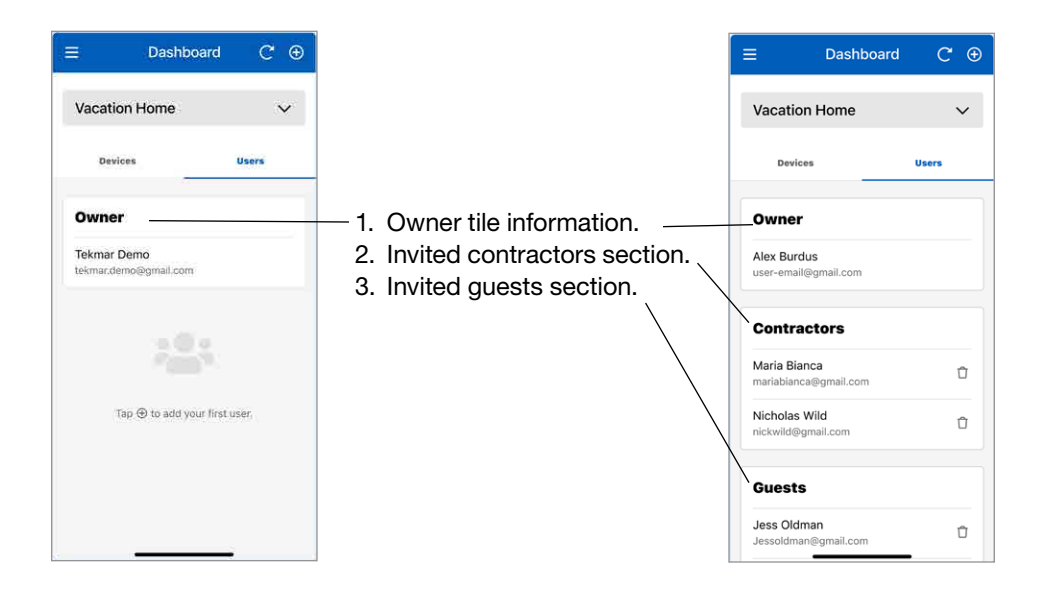

Note: Both "Contractor" and "Guest" are considered a Shared User to the "Owner's" location, and both types have the same permissions in monitoring/ controlling a device, as the "Owner's" location. Also, both types are restricted in not being able to add or delete a device from the "Owner's" location. As such, when inviting a Shared User, the classification of a Shared User as either "Contractor" or "Guest" is at the location's "Owner" discretion.

## Thermostat

# Models tekmar® 561 and SunTouch® SunStat®

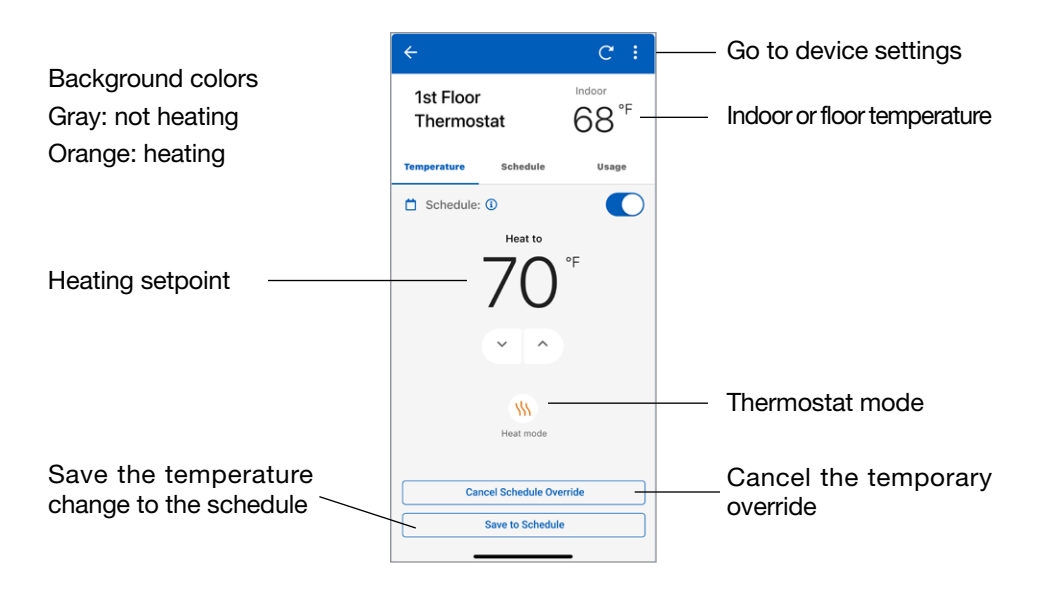

## Thermostat

# Models tekmar® 562, 563 and 564

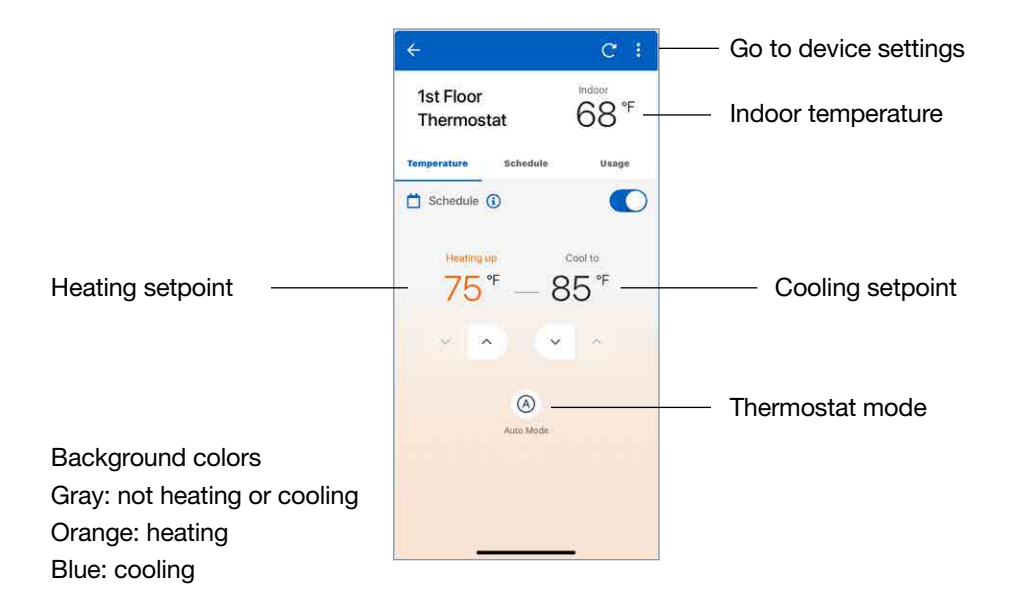

### **Thermostat**

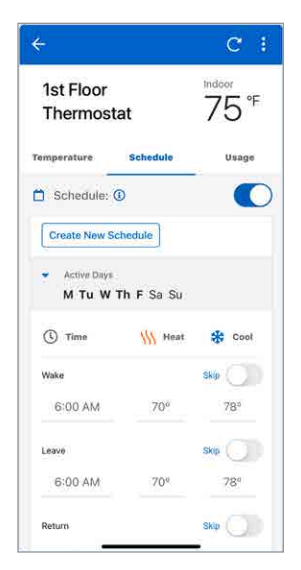

Enter the time and temperatures for your schedule.

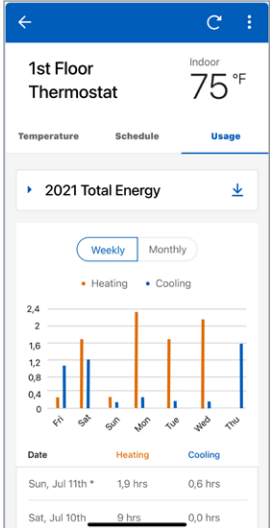

Select Usage to view the weekly or monthly equipment run time.

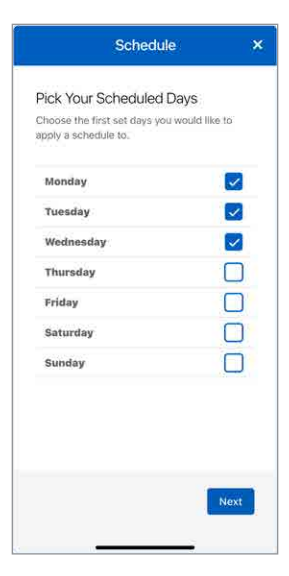

When creating a new schedule, the days of the week can be grouped together.

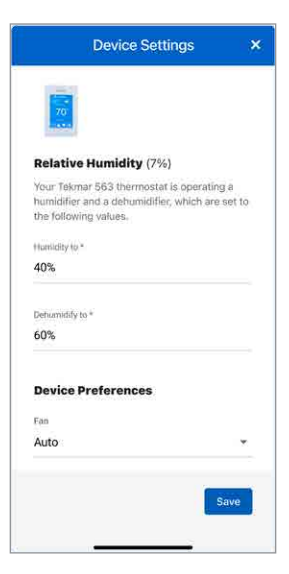

The Device Settings set the temperature units, fan, relative humidity and floor setpoints.

# Snow Melting Control

# Models tekmar® 670 and 671

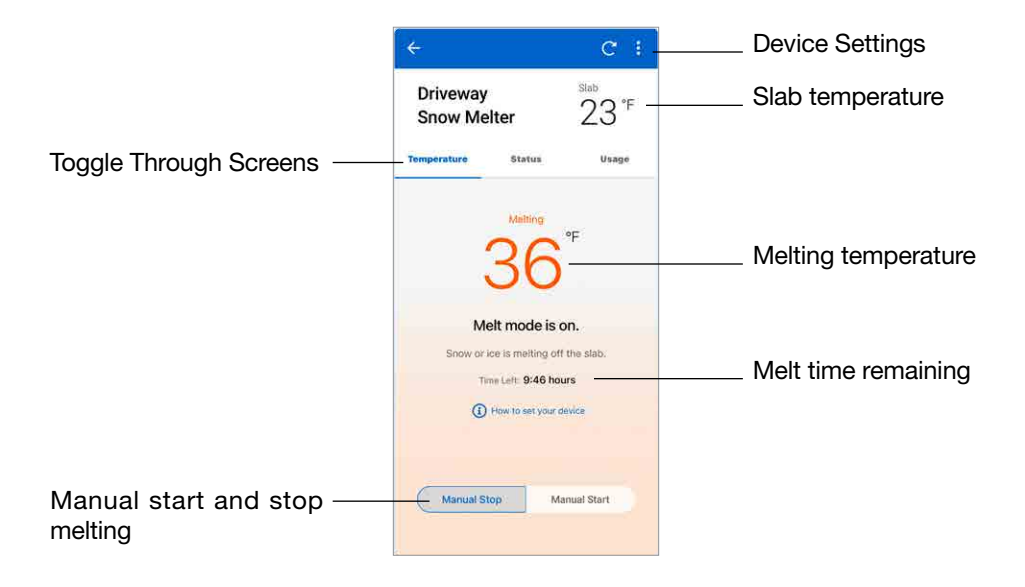

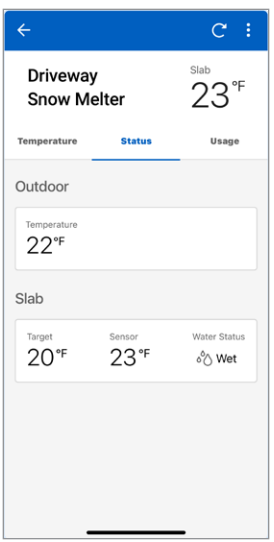

View current status of all sensors.

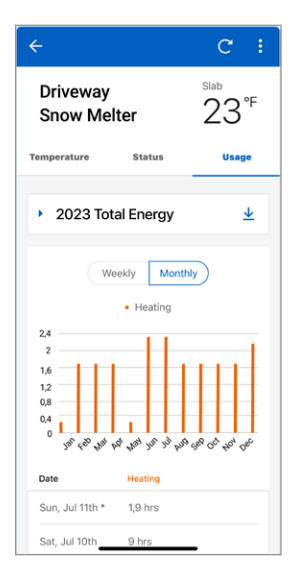

Select Usage to view the weekly or monthly equipment runtime.

# Snow Melting Control

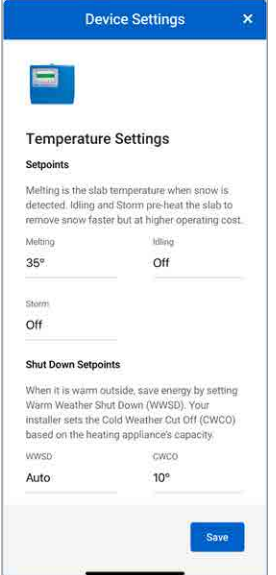

Enter the settings for your temperature setpoints, shutdown setpoints, runtimes, and temperature preference.

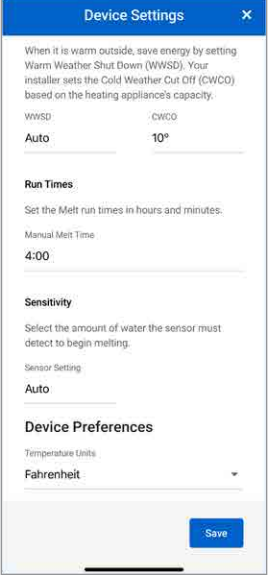

Scroll down to see all the settings. You must hit save for the settings to take effect.

# Technical Data

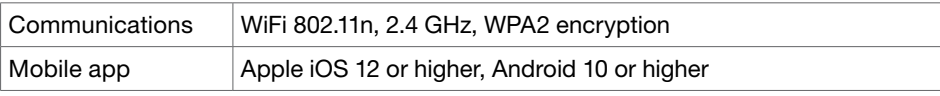

**Notes** 

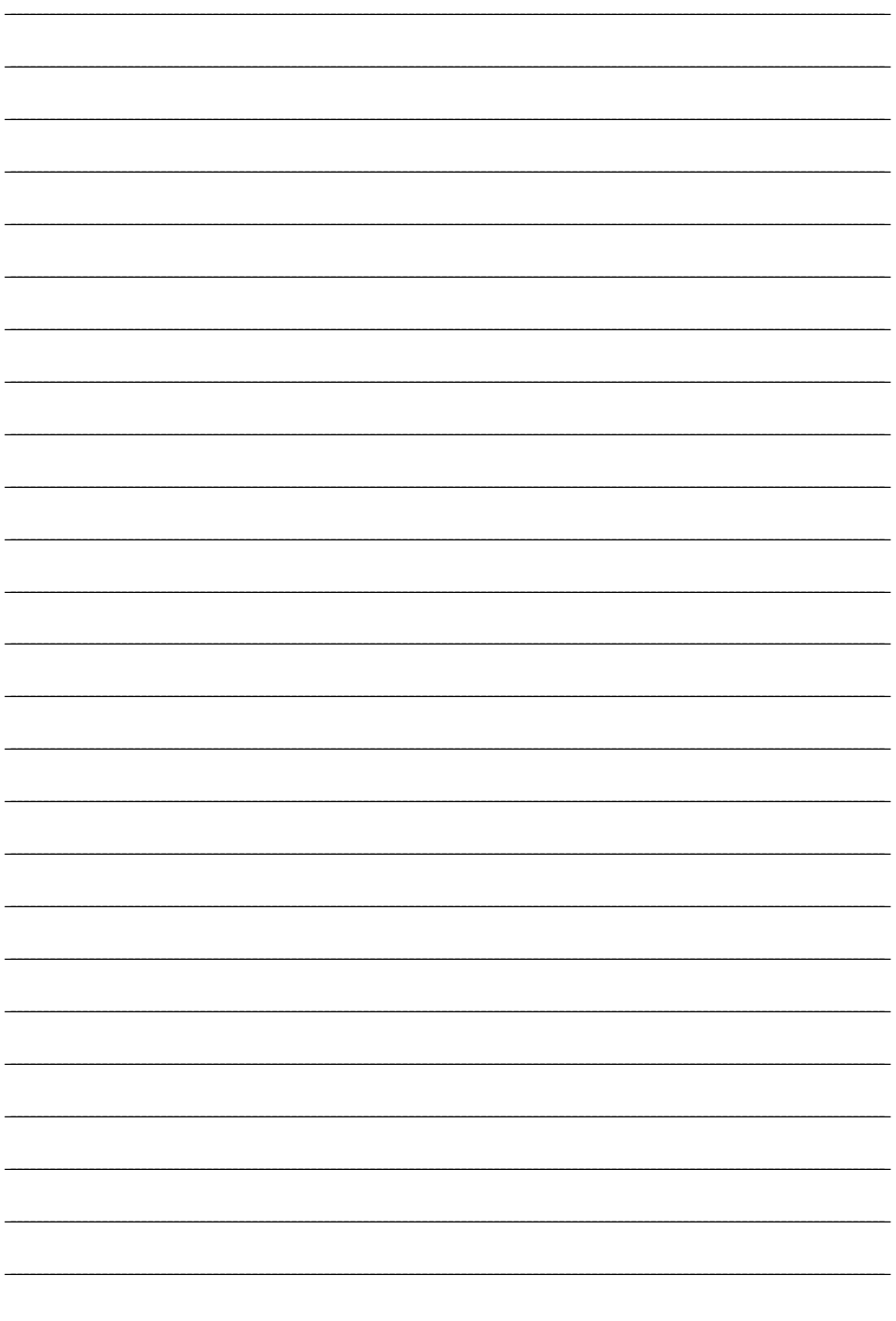

**Notes** 

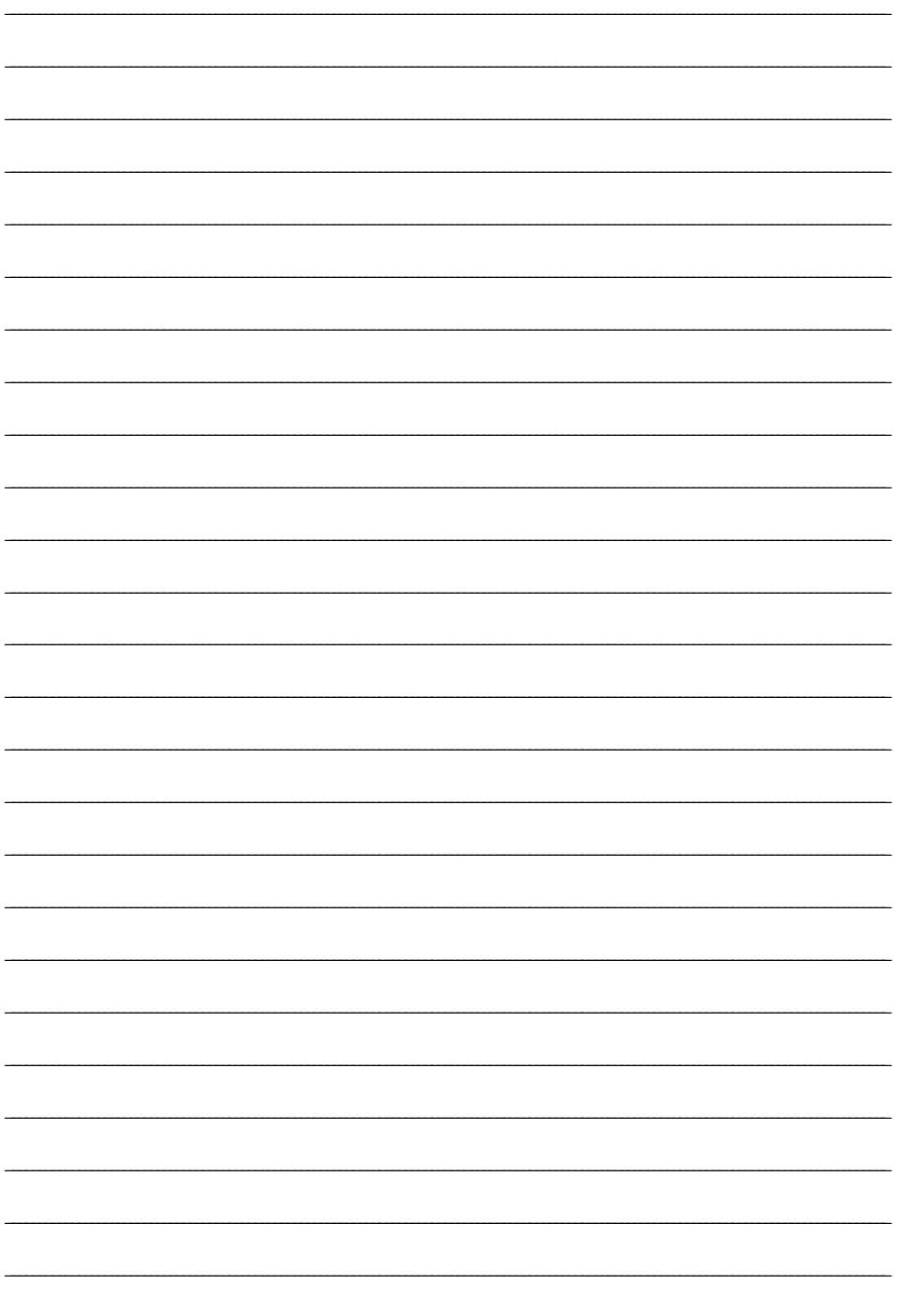

#### Need help? Go to our website or contact us.

Watts.com/support/WattsHome tekmarControls.com | tekmar.customerservice@wattswater.com | 1-800-438-3903 SunTouch.com | design@watts.com | 1-888-432-8932

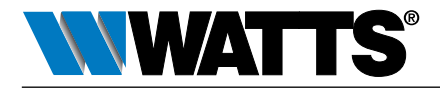

USA: T: (978) 689-6066 • F: (978) 975-8350 • Watts.com Canada: T: (888) 208-8927 • F: (905) 481-2316 • Watts.ca Latin America: T: (52) 55-4122-0138 • Watts.com